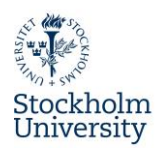

## **Create your account**

1. Fill in the required information under **Application data** as shown in the picture. Choose **Exchange Student – Accommodation** next to **Housing**. Choose **2024/2025** next to **Academic year**. Choose **autumn semester 2024** next to **Semesters**. **Duration of stay** must be **1 semester** (if you will also study

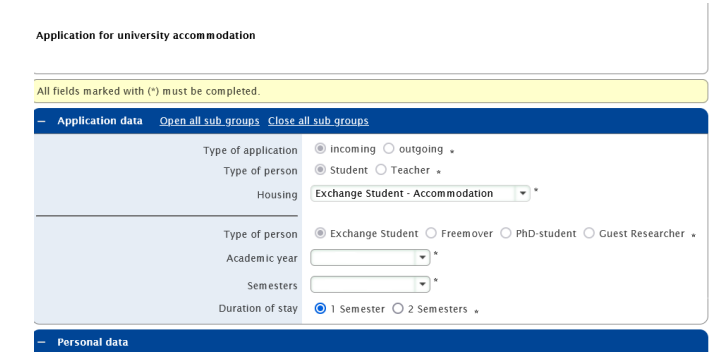

during the autumn semester you will have to make an extension request during the spring semester)

First name Last name

- 2. Fill in **Personal data** and **Emergency contact***. It is crucial to insert a valid email address which you can easily check daily!* All information regarding your application will be sent to the email address you register in this section.
- 3. **Study details** Fill in information about your study department and [department coordinator](https://www.su.se/english/education/go-international/exchange-studies/departmental-international-coordinators-at-stockholm-university-1.447248) at Stockholm University. Choose the department and its coordinator where you take the majority of your courses. **NOTE!** Housing Office cannot assist you with information about who your coordinator is! If

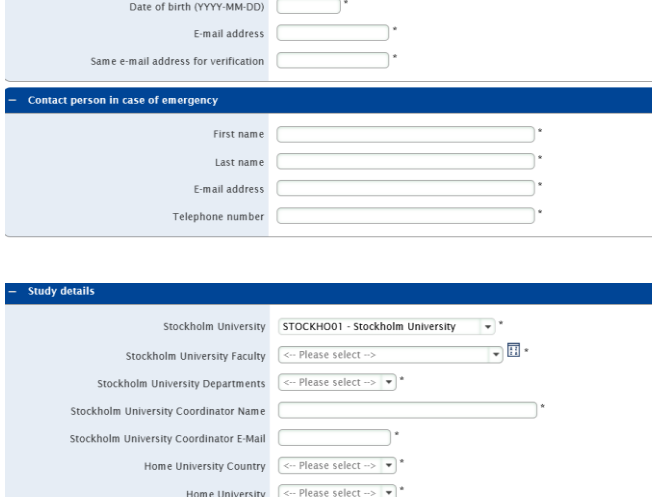

Gender  $\overline{\bigcirc}$  Male  $\overline{\bigcirc}$  Female  $\overline{\ast}$ 

you are unsure about the required information in this section, you need to contact your department [coordinator](https://www.su.se/english/education/go-international/exchange-studies/departmental-international-coordinators-at-stockholm-university-1.447248) or the person you have been in contact with for your exchange program at SU**.**

Home University Coordinator Name Home University Coordinator Email

4. Under **Accommodation** and beside **Additional housing related information** you may describe special needs or requests, we will do our best to meet any requests, but cannot guarantee to fulfill them. Housing preferences are chosen in a later step in the application.

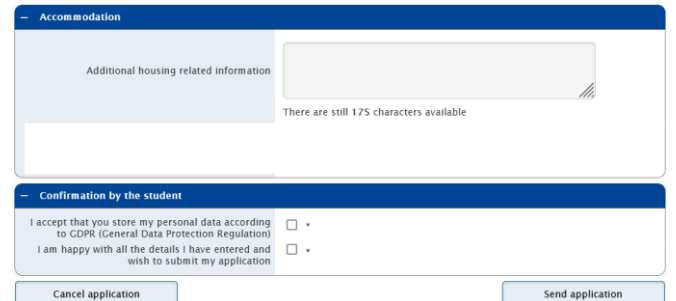

5. Once you have filled in the form in all its parts and sent the application by clicking on "**Send application**" you will receive an email from Housing Office. Check the spam folder!

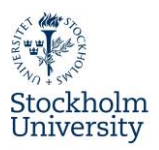

- 6. Follow the instructions in the email you have received from Housing Office in order to complete the registration of your account. State your date of birth. The registration number is **automatically generated**.
- 7. Choose a username and password. Make sure you save these credentials. You will need them in next steps. If you already have applied earlier you may need to change your entire account and use another email address. Make sure the email address you choose works properly.
- 8. You can now log into your account by clicking on "**Login to Mobility Online**" or by visiting the website <https://service4mobility.su.se/mobility/login>

Now your *account registration* is completed, **however you still need to complete the** *housing application*. See below how to complete your application.

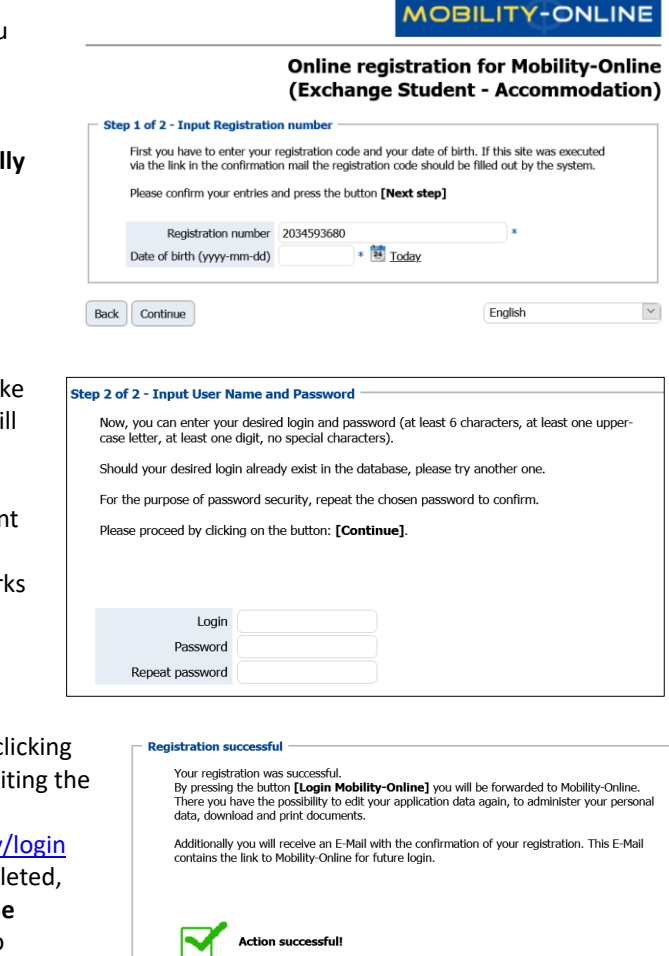

Close window | Login to Mobility-Online

## **Complete your application**

In order to complete your housing application, you need to complete the following three steps:

- 1. Complete personal data
- 2. Choose housing preferences
- 3. Upload copy of valid ID

**All three steps need to be completed before deadline in order to correctly submit your application to Housing Office.**

1. Complete **Personal Data** - Click on "**Complete Personal Data**" and fill in the remaining info.

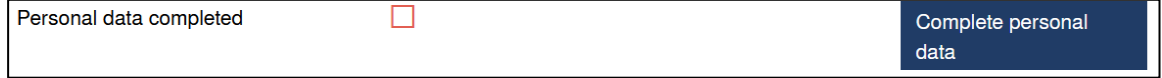

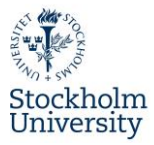

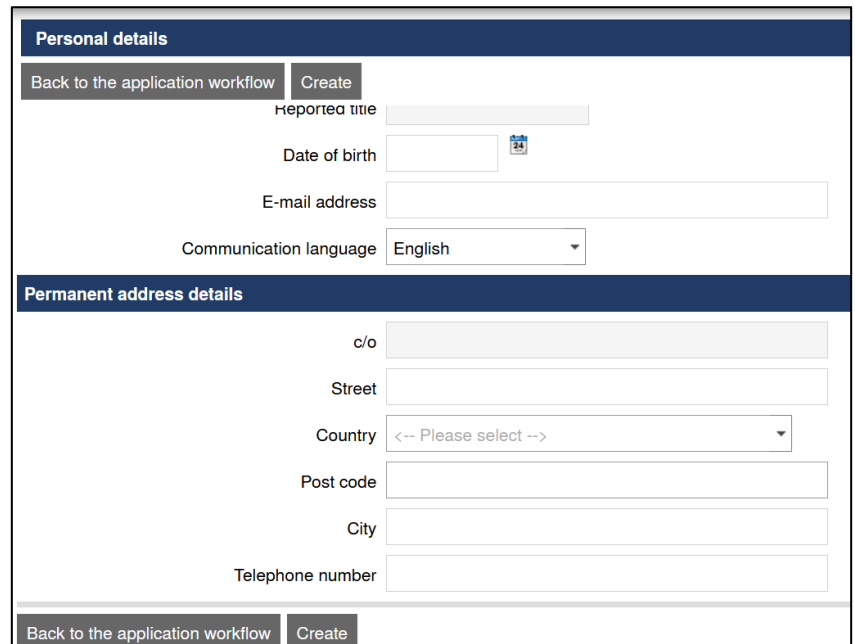

2. Choose your accommodation preferences by clicking on "**[Choose accommodation preferences](https://service4mobility.su.se/mobility/ShowPreferenceServlet?match=ef699671968b882a7fef41b858806cb76553969c1c76a9f91fab38de3767b5601adbdee8b940e134b7dc21f45bacce26fef0bd203a602d19cb3eae2e7967998c4ce6951b3a0f28d264b3950749a0779feda3665300ac9883682da8ceb07fabc33f142b0449f1d0fc26309f3bd4eb52286409fde96a1b1d89271cda7987b682ac19885ae73f61470d792b4efd3d1987b371d815babbfea86b748a6bec971ebc7768c486d517a158751c3dd4ab71aaeaebec5da1d9c527f5d6db6efbfd918ab52f779264a7e1b355a80ff785142d6e421364f37267ffc24f61a459457f047b8312938e0bf78104036ffe5bc9f321085d2914342494ee943bd67f0620fe56d0e7ea)**". Rank your preferences by clicking on "**Add as preference**". See an example in the picture below. If you wish to see more pictures or read more about our housing areas, please visit ou[r website.](https://www.su.se/english/education/student-life/housing-for-international-students?open-collapse-boxes=ccbd-housingareas,ccbd-fortenants)

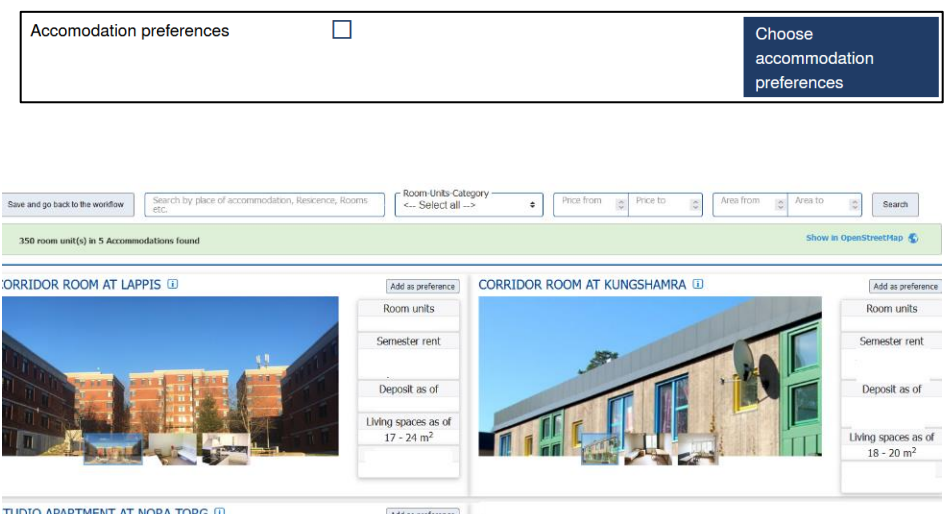

3. When you have chosen your preferences, you will have to confirm the chosen preferences by clicking on **"[Confirmation: I am satisfied with the choice of preferences I have made](https://service4mobility.su.se/mobility/BearbBewerbungServlet4?match=ef699671968b882a7fef41b858806cb76553969c1c76a9f91fab38de3767b5601adbdee8b940e134d8ccdd007f842f370da753a69fc2e73fe8a37cd5cb7e5c7350fc8a89a2f583990b807d16a048ae75ab8611cccc42980f3db8988663cd3cad4e8782d0a930654eef39ad2ca8f7636e6e5e42b9218cf726ca1053ebb9fbd7ab8d4936a806060173435a570361e6e806ac142460e3184ad5eff49875e281a5e00ee62d18d80fb9ecc9f5e3eb7b7f41dd128f5bd1268ae970c0fa4de1b29e73b6074fc0d7ea78c46b8cf6540dfafcbab211ef77c5f2c29c9bbf106a81c4360008304eb4c6add9dafd6a6c0a527cda2e8124fe92fce4dbab072edd93502facc3cccf24909bdd398c9f783efdd9102ac3d3ee52e884ca4606d4)**". Remember to choose many options to increase the chances to receive an offer!

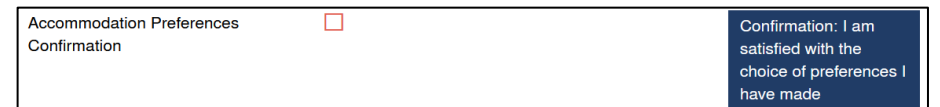

Room units

4. [Upload a copy of your valid passport or](https://service4mobility.su.se/mobility/SOPUploadController?match=ef699671968b882a7a04e63b93b2d59f25bcbc0eaaef23eb23148fd661b8c5a06d53c8d3c2d7291762ad95e3f7922d8b5ffda950769587b37f19c33470523c5e1d41bbc1112d570f0c1ecef71b96b1b01870fd9bfa070c046fed8ab50b6189ed60c0070e2231c06b271cda7987b682ac19885ae73f61470d792b4efd3d1987b371d815babbfea86b748a6bec971ebc7768c486d517a158751c3dd4ab71aaeaebec5da1d9c527f5d6db6efbfd918ab52f731b564a9ea93d1c0ff785142d6e4213aa35bb1b00c17c9682848f56e447ca51684a9f7f058f3b421f0c85c88426db9f065f7f0e340d27aadf24146a1d23e4a63ae887acf288e08519f7e57f7cafe6d8) valid ID card by clicking on "**[Upload copy of passport or ID](https://service4mobility.su.se/mobility/SOPUploadController?match=ef699671968b882a7a04e63b93b2d59f25bcbc0eaaef23eb23148fd661b8c5a06d53c8d3c2d7291762ad95e3f7922d8b5ffda950769587b37f19c33470523c5e1d41bbc1112d570f0c1ecef71b96b1b01870fd9bfa070c046fed8ab50b6189ed60c0070e2231c06b271cda7987b682ac19885ae73f61470d792b4efd3d1987b371d815babbfea86b748a6bec971ebc7768c486d517a158751c3dd4ab71aaeaebec5da1d9c527f5d6db6efbfd918ab52f731b564a9ea93d1c0ff785142d6e4213aa35bb1b00c17c9682848f56e447ca51684a9f7f058f3b421f0c85c88426db9f065f7f0e340d27aadf24146a1d23e4a63ae887acf288e08519f7e57f7cafe6d8)  [card](https://service4mobility.su.se/mobility/SOPUploadController?match=ef699671968b882a7a04e63b93b2d59f25bcbc0eaaef23eb23148fd661b8c5a06d53c8d3c2d7291762ad95e3f7922d8b5ffda950769587b37f19c33470523c5e1d41bbc1112d570f0c1ecef71b96b1b01870fd9bfa070c046fed8ab50b6189ed60c0070e2231c06b271cda7987b682ac19885ae73f61470d792b4efd3d1987b371d815babbfea86b748a6bec971ebc7768c486d517a158751c3dd4ab71aaeaebec5da1d9c527f5d6db6efbfd918ab52f731b564a9ea93d1c0ff785142d6e4213aa35bb1b00c17c9682848f56e447ca51684a9f7f058f3b421f0c85c88426db9f065f7f0e340d27aadf24146a1d23e4a63ae887acf288e08519f7e57f7cafe6d8)**". **NOTE!** If you do not have a valid passport at the moment of the application, please upload the current document anyway. You will be able to upload a valid passport or ID later, once it has been renewed.

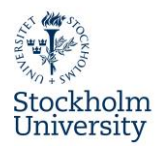

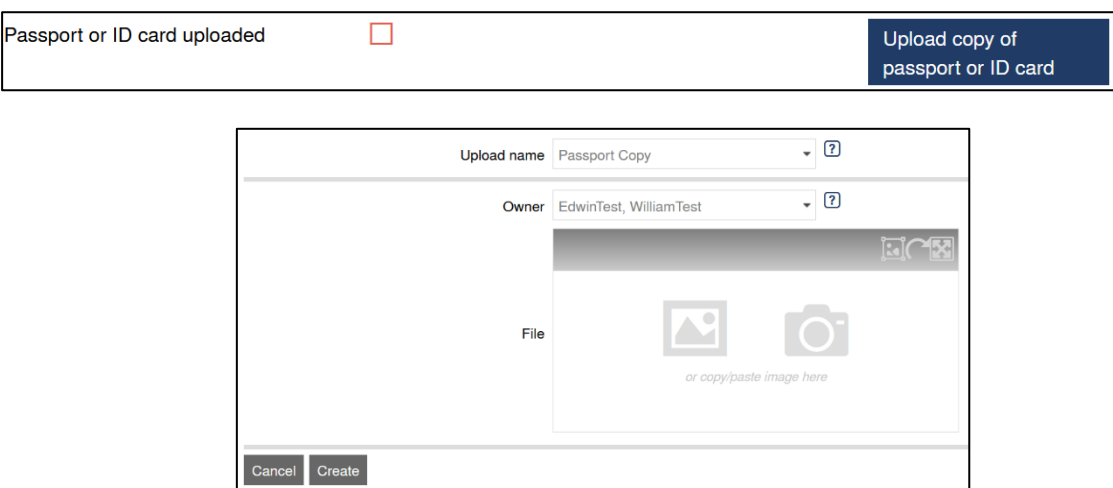